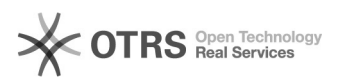

## **Besetztanzeige konfigurieren** eta aldera eta aldera eta aldera eta aldera eta aldera eta aldera eta aldera eta a

# **FAQ Article Print**

## **Category:** Hardware Endgeräte::Telefone::Snom::Tischtelefone (Schnurgebunden) **Votes:** 0 **State: Result: Result:** 0.00 % **Language:** de **Last update:** 03/07/2012 11:28:23

*Keywords*

snom besetztanzeige

### *Symptom (public)*

Snom-Telefone bieten die Möglichkeit, die Funktionstasten so zu konfigurieren, dass angezeigt wird, ob die entsprechende Nebenstelle besetzt oder frei ist.

Damit dies angezeigt werden kann, wird das Abo "Kurzwahlen" benötigt.

*Problem (public)*

#### *Solution (public)*

Falls das Telefon autoprovisioniert wurde, können Sie die Funktionstasten direkt über das Portal einrichten.

Wechseln Sie dazu im Portal zum Menüpunkt "Provisionierung" Klicken Sie bei dem entsprechenden Benutzer auf das "Schraubenschlüsselsymbol". Konfigurieren Sie im darauf folgenden Fenster die Funktionstasten wie folgt:

- Funktion : Weiterleitung - Zielnummer: "Kurzwahl der entsprechenden Nebenstelle" - Anzeigename: Der eingegeben Text wird auf dem Telefon auf der entsprechenden Taste angezeigt. (Dies ist nur bei snom 8x0 möglich)

Dies kann dann wie folgt aussehen:

Weiterleitung 01 Support

Falls das Telefon nicht autoprovisioniert wurde, müssen Sie sich in das WebGUI des snoms einloggen. Wechseln Sie dann in den Menüpunkt "Funktionstasten"

Konfigurieren Sie hier die freien Funktionstasten (Px) wie folgt:

- Kontext: Aktive<br>- Type: Nebenstelle - Type: Nebenstelle - Nummer: Kurzwahl

Sobald Sie dies abspeichern, wird die eingetragene Kurzwahl mit einem String ergänzt. Dies kann dann wie folgt aussehen:

P1 Aktive Nebenstelle <sip:01@sip12.e-fon.ch;user=phone>